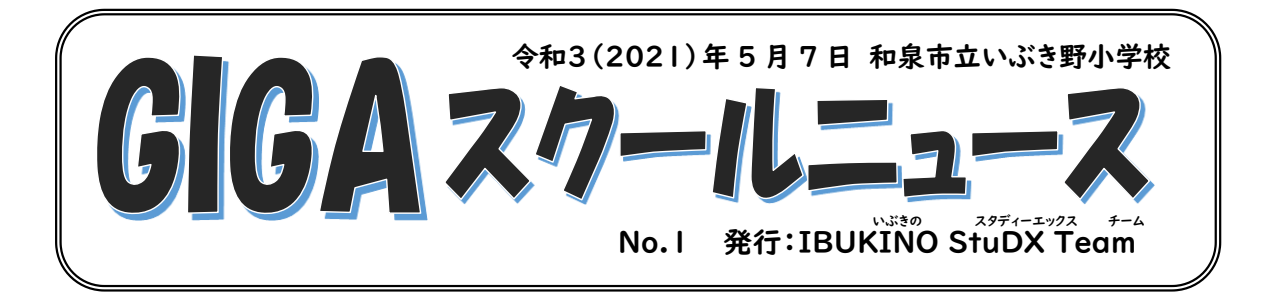

平素は、本校の教育活動にご理解・ご協力をいただき、ありがとうございます。

昨年度より本校では、一人一台の学習用パソコン端末や様々なアプリの導入、そのための Wi-Fi 環境の整備など、ICT機器の活用に向けた学習環境の整備を進めています。これは国 の「GIGA スクール構想」によるもので、現在日本中の自治体で進められている取組みの一つ です。

私たちは、いぶき野小学校の子どもたちにはどのような力が必要か、子どもたちの力を伸ば すためにどのような学習活動(授業)に取り組めば良いのかを考えながら、様々な教育活動に 取り組んでいます。この「GIGA スクール構想」においても、学習用パソコン端末を使えるよう になることが目的ではなく、それを学習道具の一つとして捉え、どのように活用していくのかを 念頭に置いて、日々の教育活動に取り組んでいきます。

そこで、本校では保護者や地域の方々に向けて、この「GIGA スクールニュース」を発行する こととしました。本紙では学習用パソコン端末の校内活用状況はもちろんのこと、ご家庭での 活用方法等についても発信していきます(本校 Web ページには、カラー版を掲載します)。

<GIGA スクールニュース>

いぶき野小学校トップページ>学習用パソコン特設ページ

第1号となる今回は、5月8日(土)9日(日)の「Wi-Fi接続テスト」の方法について連絡しま す。これは、5月7日(金)にお子様が学習用パソコン端末を持って帰り、ご家庭でアプリ(タブ レットドリル)を使用しておこなうものです。Wi-Fi環境が整っていないご家庭もあるかと思いま すが、まずは学習用パソコン端末を実際に見て触っていただき、今後のご家庭での活用につな げていただければ幸いです。

>20210507GIGAスクールニュースNo.1

今回の配付物(4点)

## 1.学習用 PC 活用ルールブック(両面刷り1枚)

2.GIGA スクールニュース(3枚)

3.ログイン ID・パスワード

4. 学習用パソコン端末(10日(月)学校に持ってきます)

1.学習用 PC 活用ルールブック(両面刷り1枚)

学習用パソコン端末を使用する際の、ルールをまとめています。学校でルールを確認した上 で学習用パソコン端末を持ち帰りますので、ご家庭でもお子様と一緒にルールを確認し、正し い使い方ができるようご協力ください。

2.GIGA スクールニュース(3枚)

学習用パソコン端末やアプリ(タブレットドリル)へのログイン方法や、配付課題の取り組み 方を掲載しています。今後も繰り返しご覧いただく内容ですので、【ご家庭で大切に保管】して ください。

3.ログイン ID・パスワード

学年・学級によっては、先日配付した学年だより等で「来週月曜日に持ってくる」ように連絡 していましたが、今後もご家庭で使用する内容ですので、今回持ち帰った用紙は【ご家庭で大 切に保管】してください。

4.学習用パソコン端末(10 日(月)学校に持ってきます) Wi-Fi 接続の確認

①端末の雷源を入れます。

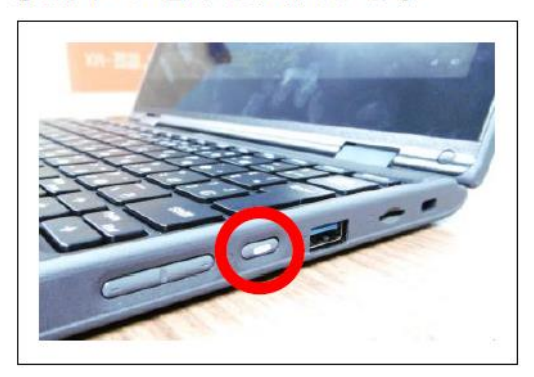

2最初の画面を上にスワイプします。

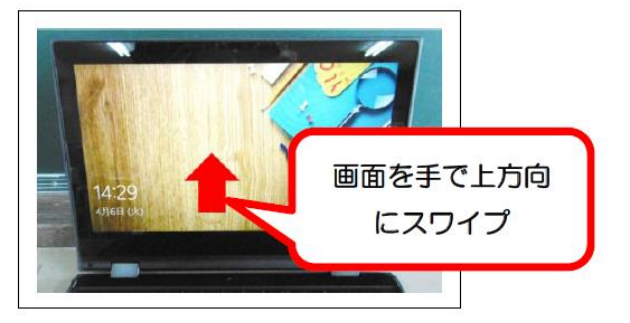

ご家庭で大切 に保管してく

ださい。

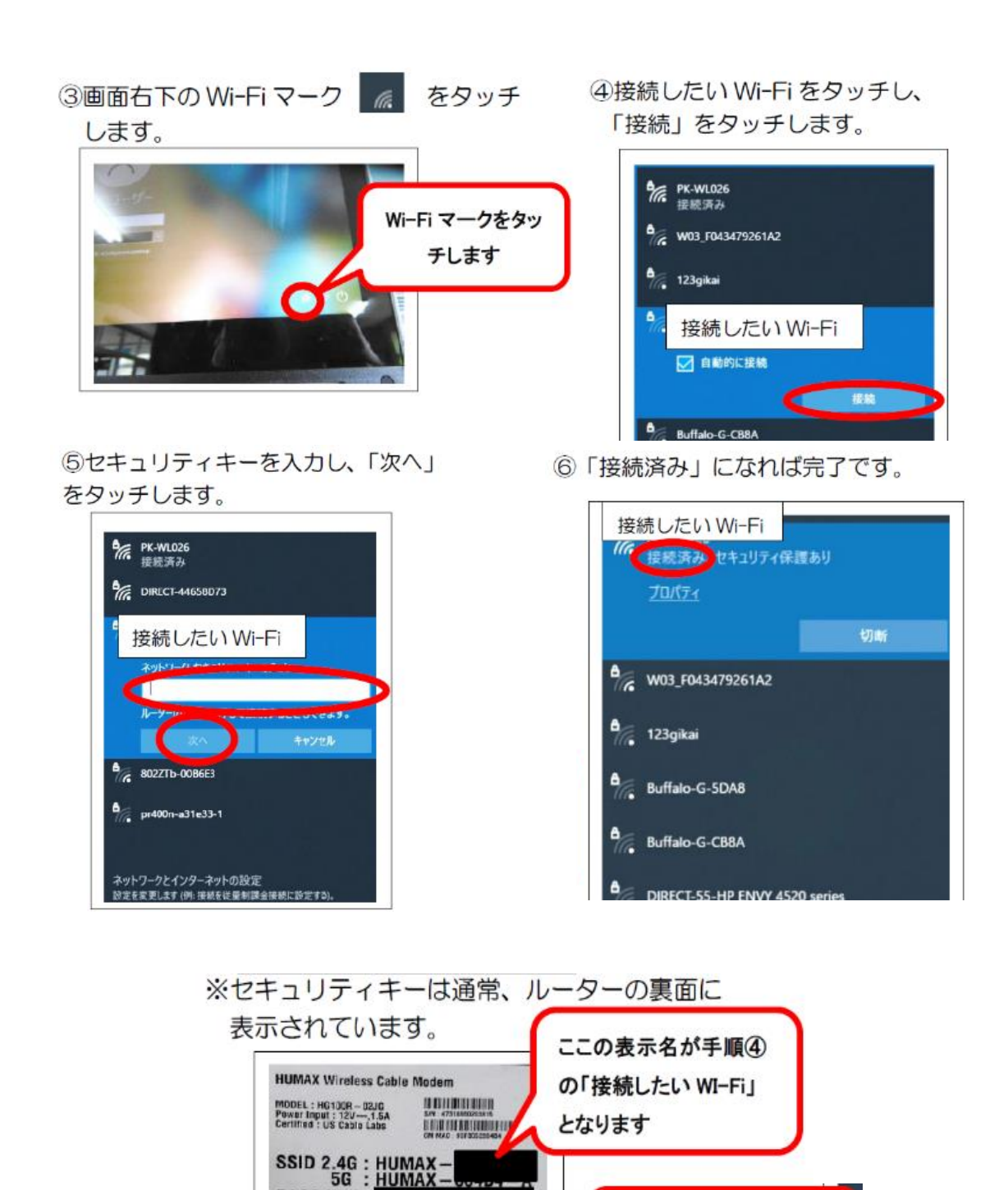

ここの表示がセキュリテ

イーキーとなります

**PASS KEY:** 

Web ログイン

 $\frac{10}{10}$ 

 $\overline{\mathbf{C}}$  in  $\mathbf{C}$  and  $\overline{\mathbf{C}}$ 

## PC(マイクロソフト)へログイン

①ユーザー名、パスワードを入力し、「→」をクリックします。

※別紙「ログイン ID・パスワード(PC・タブレットドリル用)」をご覧ください。)

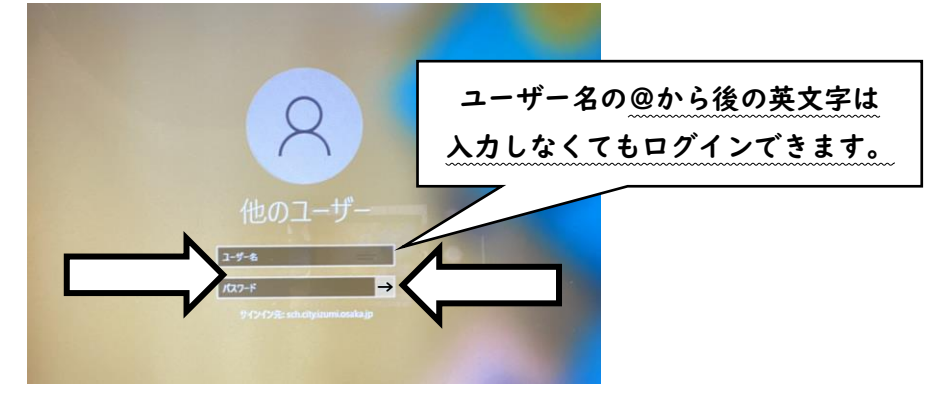

タブレットドリルへログインし、配布された課題に取り組む ①デスクトップ上の「タブレットドリル」アイコンをダブルクリックします。

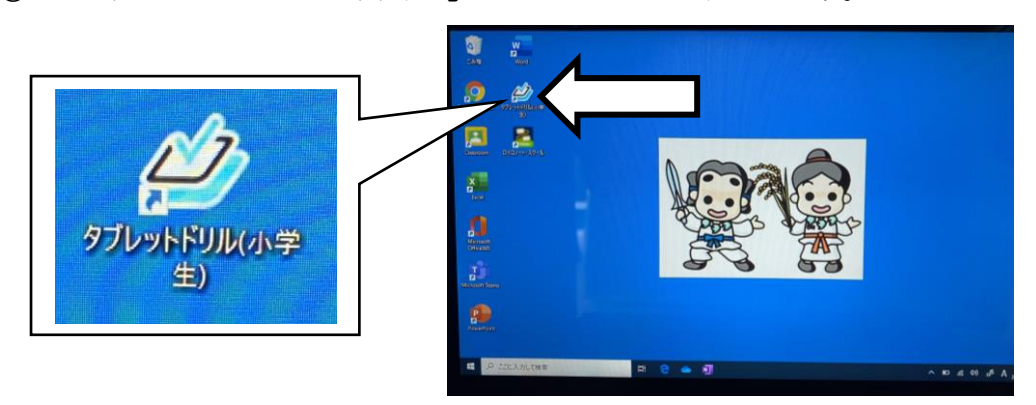

②団体コード、ID、パスワードを入力し、ログインボタンをクリック(タッチ)します。 ※別紙「ログイン ID・パスワード(PC・タブレットドリル用)」をご覧ください。 ※画面上のキーボードをクリック(タッチ)して入力します。

PC 端末のキーボードでは入力できません。

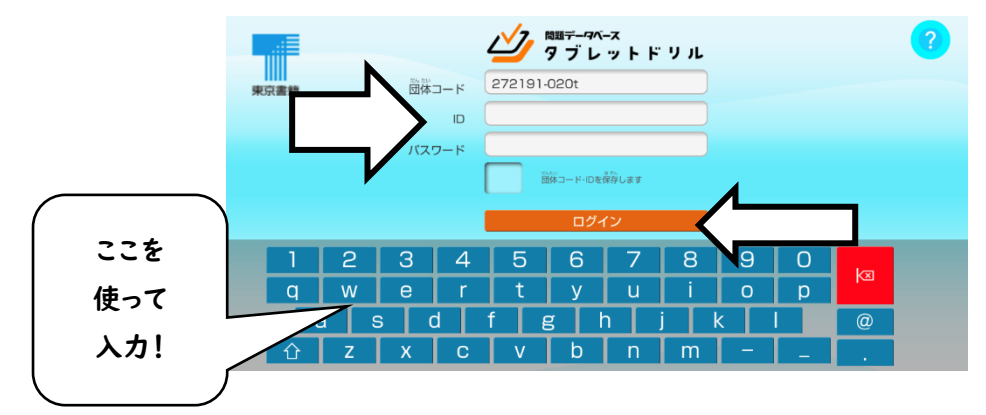

③「先生からプリントがとどいています!」のアイコンをクリック(タッチ)します。

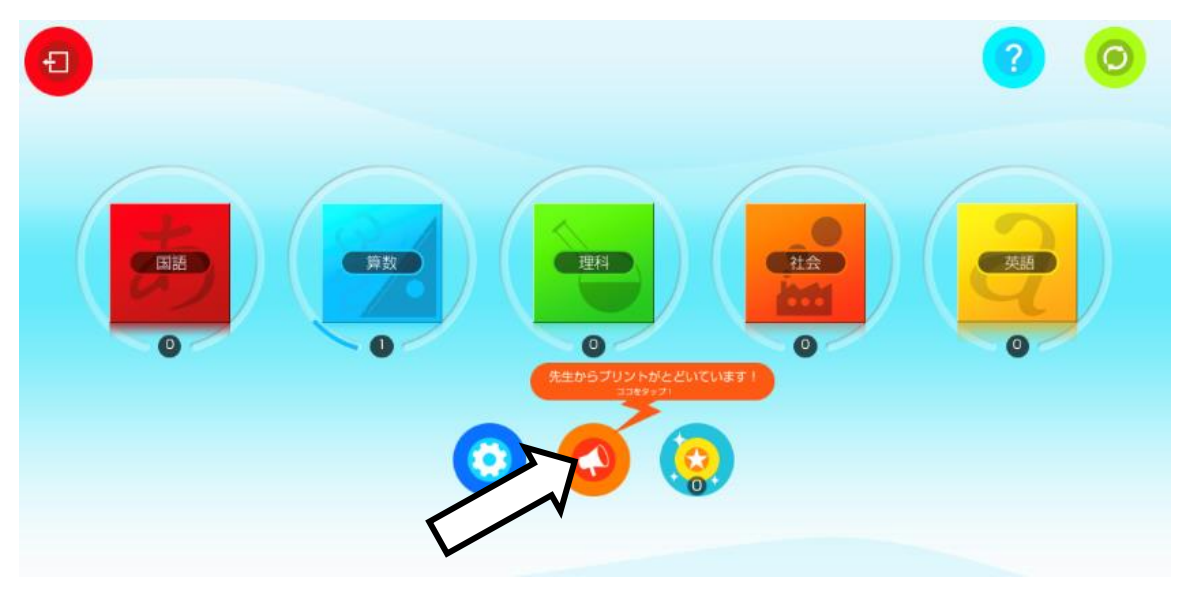

④出てきた課題をクリック(タッチ)し、「はじめる!」ボタンをクリック(タッチ)します。 ※課題は学年によって異なります。

※今回は接続テストのため、個別に支援を必要とする児童にも同じ課題を配信しております。

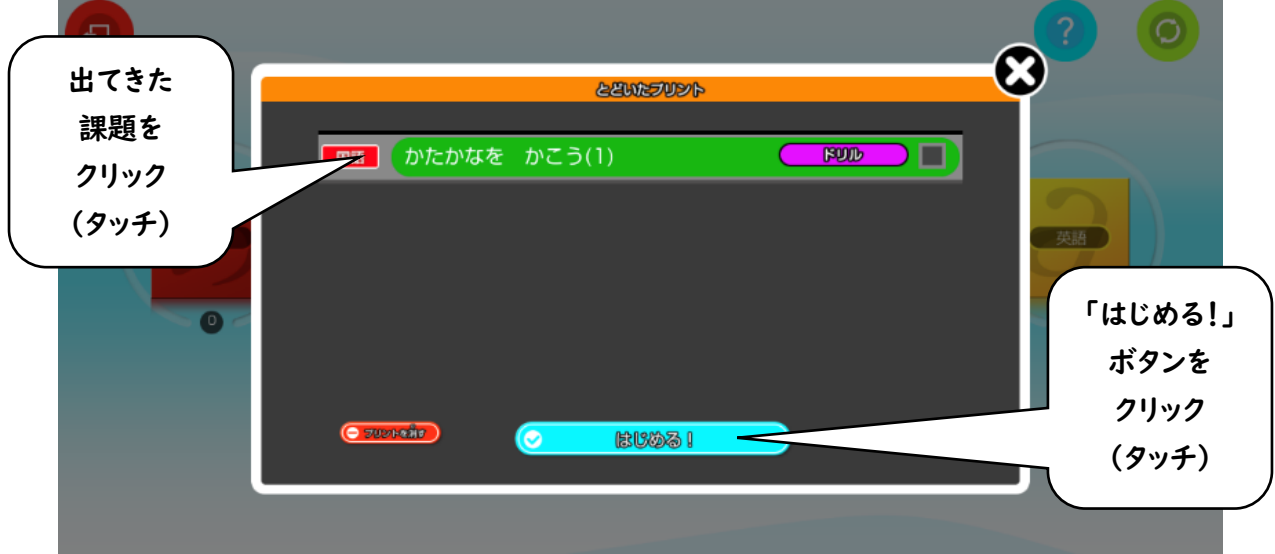

⑤課題に取り組み、「答え合わせ」ボタンをクリック(タッチ)します。

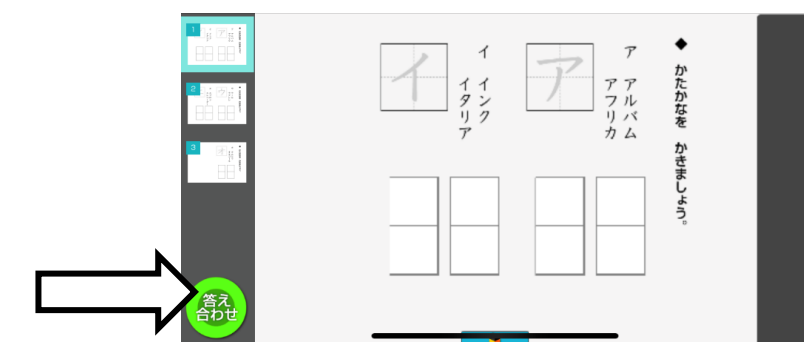

※Wi-Fi 環境の状況によっては、選択肢がなかなか出てこない、クリックしても次の問題に 進まない、などの場合が考えられます。慌てて次のクリックをせず、少し待てば改善する場 合もありますが、課題を解き進めるのが難しい場合には途中でも「答え合わせ」ボタンをク リックしてください。「答え合わせボタン」がクリックされたことで、配付した課題に取り組ん だことを学校で確認することができます。

(今回は接続テストが目的です。安定して課題に取り組めるように改善してまいります。)

タブレットドリルを閉じ、PC をシャットダウン

①タブレットドリルを閉じ、デスクトップ一番左下の Windows ボタンをクリックします。

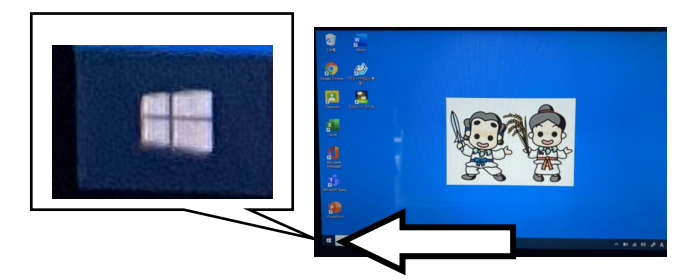

②Windows ボタンの上の電源ボタンをクリックします。 ③「シャットダウン」をクリックします。

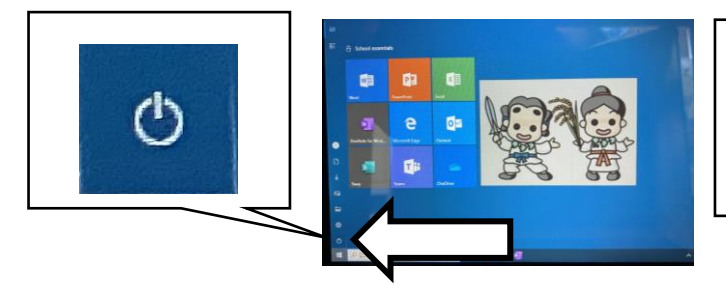

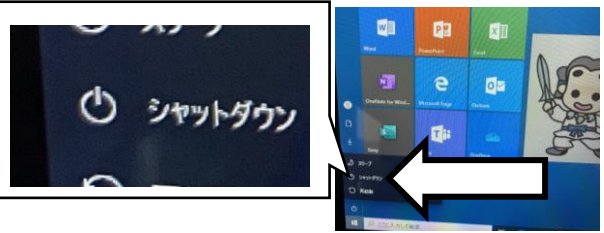

以上で作業は終了です。それぞれの端末が Wi-Fi 接続できていたかを学校で確認し、接続 できていなかった端末についてはこちらから確認させていただきます。ご家庭に Wi-Fi 環境 がない場合で、学校への連絡がまだのご家庭がございましたら、お早めに学校までご連絡くだ さい。

なお、タブレットドリルの詳しい使い方については下記 URL よりご覧いただけます。 https://www.town.tateyama.toyama.jp/attach/EDIT/008/008249.pdf